# Hazleton Area School District Career Awareness Activities

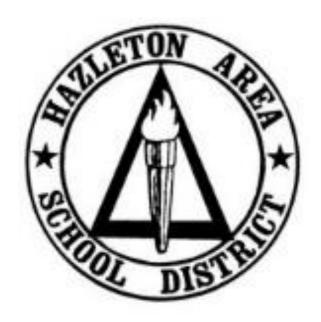

**Grades K-2** 

# **Additional Documents**

- Elementary Career Worksheets (English)
- Elementary Career Worksheets (Spanish)
- Career Exploration Primary Grades Worksheet (English and Spanish)

# **Kindergarten Career Week Activity**

**Activity**: Career Dress Up and Parade of Careers

**Duration**: 180 Minutes

#### **Directions:**

1. Teachers will have brief discussions about different jobs and careers with students leading up to the event. The teachers will also encourage students to come to school dressed as the career of their choice on the selected day. The teacher can start by asking students "What is your dream job? Why?" and hopefully spark a level of discussion that can be built upon throughout the week by incorporating the students' expressed interests.

- 2. On the selected day, students will come dressed in a variety of outfits, often bringing props to demonstrate the job that is done. Many occupations will be represented by the students' choices and popular picks will include firefighters, police officers, teachers, and athletes. Explain to students that if the career they have selected does not have a specific uniform they are to bring a prop or a tool that might be used on the job or to create a drawing of themselves in their dream job.
  - a. It may be beneficial to set aside time prior to the Career Day to have all students draw a picture of them working in their desired career to have not only as evidence of the activity, but also to have in case a students does not come to school dressed on the day of the event.
- 3. The first part of the school day will include a period for each student to come forward and allow the rest of the classmates to guess which career they have selected by looking at their attire, props, and/or drawing. Students will then explain their career aspirations and why they chose their selected career to the class.
- 4. The second part of the activity can involve sharing the excitement of future careers with other classes in the form of a parade around the school or a section of the school to show off their career attire. By the end of the day, teachers and classmates have a better understanding of each other with students experiencing a fun day at school.

#### **Evidence**:

• *Photos and Drawings* – Teachers should take photos of students dressed as their careers and save drawings created by students. These documents will be uploaded by the teacher to each students' *Choices 360* account.

(Your Portfolio -> Career Planning -> Upload a Document)

### **Teacher Upload Directions:**

- 1. This step must be done individually for each student. Log in to each student's individual *Choices360* account.
- 2. Select Your Portfolio.
- 3. Select Career Planning.

- 4. On the right side of the screen, look for the heading that says, "Your Career Planning Documents."
- 5. Below the heading, select **Upload a Document**.
- 6. In the *Upload Document* window, select **Browse**.
- 7. Navigate to and select the saved file and click **Open**.
- 8. To finalize the upload, select **Upload and Save**.
- 9. You should now see the file below the heading that says, "Your Career Planning Documents."

# 1st Grade Career Week Activity

**Activity**: Community Career Exploration

**Duration**: 120 Minutes

**Materials**: Elementary Career Worksheets

### **Directions:**

- Utilizing the Elementary Career Worksheets, teachers can review community-based careers with students. These careers include electrician, geologist, plumber, police officer, nurse, teacher, chemical plant operator, registered nurse, accountant, computer software developer, welder, radiologic technologist, and environmental engineer. Teachers can review with students each career and how each career fits within our community. Teachers should also address new vocabulary words related to careers with students.
- 2. The worksheet packet includes multiple coloring sheets and worksheets that can be used during this lesson. There are also two songs to sing with students and a worksheet for students to interview someone in a particular career. Activities can be completed at the teacher's discretion. It is suggested that students complete at least one worksheet answering questions about a particular career.

#### **Evidence**:

• Worksheets – Teachers should scan the worksheets created by students. These documents will be uploaded by the teacher to each students' *Choices 360* account. (Your Portfolio -> Career Planning -> Upload a Document)

### **Teacher Upload Directions:**

- 1. This step must be done individually for each student. Log in to each student's individual *Choices360* account.
- 2. Select Your Portfolio.
- 3. Select Career Planning.
- 4. On the right side of the screen, look for the heading that says, "Your Career Planning Documents."
- 5. Below the heading, select **Upload a Document**.
- 6. In the *Upload Document* window, select **Browse**.
- 7. Navigate to and select the saved file and click **Open**.
- 8. To finalize the upload, select **Upload and Save**.
- 9. You should now see the file below the heading that says, "Your Career Planning Documents."

# 2<sup>nd</sup> Grade Career Week Activity

**Activity**: Career Research

**Duration**: 120 Minutes

**Materials**: Career Exploration Primary Grades Worksheet

#### **Directions**:

1. Students will use the Internet to research information about a career that they are interested in pursuing in their future. Some careers have a short video for students to watch and/or pictures.

2. The students will complete a worksheet based on a career. The directions to access the career website are part of the worksheet directions. Students will then answer questions related to the chosen career. The bonus questions at the end of the worksheet require reading information on the website. This may be difficult for some students and individual instruction may be necessary.

#### **Evidence**:

Worksheet – Teachers should scan the worksheet created by students. The document will be uploaded by the teacher to each students' *Choices 360* account.
(Your Portfolio -> Career Planning -> Upload a Document)

### **Teacher Upload Directions:**

- 1. This step must be done individually for each student. Log in to each student's individual *Choices360* account.
- 2. Select Your Portfolio.
- 3. Select Career Planning.
- 4. On the right side of the screen, look for the heading that says, "Your Career Planning Documents."
- 5. Below the heading, select **Upload a Document**.
- 6. In the *Upload Document* window, select **Browse**.
- 7. Navigate to and select the saved file and click **Open**.
- 8. To finalize the upload, select **Upload and Save**.
- 9. You should now see the file below the heading that says, "Your Career Planning Documents."